# **Как сделать скриншот?**

**Скриншот** (от англ. screenshot) — это снимок экрана Вашего компьютера или мобильного устройства.

*Внимание.* При снятии скриншотов с экрана, их обрезке в графическом редакторе, сохранении и, особенно, отправке, всегда внимательно смотрите, что именно Вы собираетесь сохранить или передать кому-либо. Удостоверьтесь, что никакая конфиденциальная информация не будет этим раскрыта в результате Ваших действий.

## **Общие рекомендации для ОС Windows**

1. Нажмите на клавиатуре кнопку **Print Screen** (иногда она называется сокращенно **PrntScrn**, **PrtScn**, **PrtScr** или **PrtSc**) (см. Рисунок 1) – в буфер обмена будет скопирован снимок всего экрана.

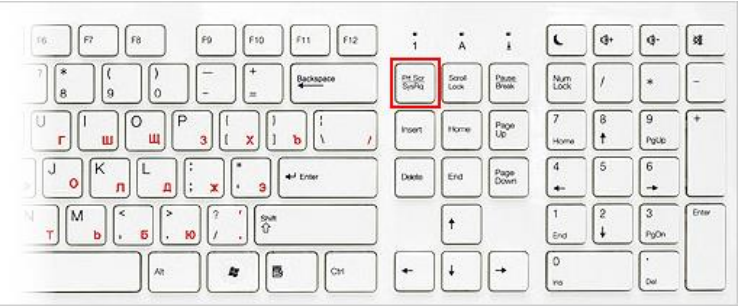

Рисунок 1. Клавиатура компьютера

Если Вы работаете на ноутбуке, в зависимости от модели, так же может использоваться сочетание клавиш **Fn** + **PrtScn** (см. Рисунок 2).

| $F4 \n\begin{bmatrix} 15 \\ 0 \end{bmatrix} \n\begin{bmatrix} 16 \\ 0 \end{bmatrix} \n\begin{bmatrix} 17 \\ 0 \end{bmatrix} \n\begin{bmatrix} 28 \\ 0 \end{bmatrix} \n\begin{bmatrix} 29 \\ 0 \end{bmatrix} \n\begin{bmatrix} 29 \\ 0 \end{bmatrix} \n\begin{bmatrix} 21 \\ 0 \end{bmatrix} \n\begin{bmatrix} 21 \\ 0 \end{bmatrix} \n\begin{bmatrix} 22 \\ 0 \end{bmatrix}$<br>Burn IR (1975) Printer                                                                      |                                                                      |
|----------------------------------------------------------------------------------------------------|----------------------------------------------------------------------|
| $\begin{bmatrix} 8 \\ 5 \end{bmatrix}$ $\begin{bmatrix} 8 \\ 6 \end{bmatrix}$ $\begin{bmatrix} 8 \\ 7 \end{bmatrix}$ $\begin{bmatrix} 8 \\ 8 \end{bmatrix}$ $\begin{bmatrix} 1 \\ 9 \end{bmatrix}$ $\begin{bmatrix} 1 \\ 0 \end{bmatrix}$ $\begin{bmatrix} - \\ - \end{bmatrix}$ $\begin{bmatrix} + \\ - \end{bmatrix}$ $\begin{bmatrix} - \\ - \end{bmatrix}$ ackspace                                                                                                    |                                                                      |
| $\label{eq:2.1} \text{Tab}\xrightarrow{\text{t}\xrightarrow{\text{t}}\,}$<br>$\begin{bmatrix} W & 1 & 1 \ 1 & 1 & 1 \end{bmatrix}$ $\begin{bmatrix} E & 1 & 1 \ 1 & 1 & 1 \end{bmatrix}$ $\begin{bmatrix} V & 1 & 1 \ 1 & 1 & 1 \end{bmatrix}$ $\begin{bmatrix} O & 1 \ 1 & 1 \end{bmatrix}$ $\begin{bmatrix} P & 1 \ 1 & 1 \end{bmatrix}$ $\begin{bmatrix} 1 & 1 \ 1 & 1 \end{bmatrix}$                                                                                    | $\begin{array}{ c } \hline \textbf{Page} \\ \textbf{Up} \end{array}$ |
| $\begin{bmatrix} D & \\ & B \end{bmatrix} \begin{bmatrix} F & \\ & A \end{bmatrix} \begin{bmatrix} G & \\ & B \end{bmatrix} \begin{bmatrix} H & \\ & & D \end{bmatrix} \begin{bmatrix} I & \\ & & D \end{bmatrix} \begin{bmatrix} K & \\ & B \end{bmatrix} \begin{bmatrix} I & \\ & I \end{bmatrix} \begin{bmatrix} I & \\ & I \end{bmatrix}$<br>Caps Lock<br>$\left  \left  \right. \right. \left. \right. \left. \right $ Enter                                           | Page<br>Down                                                         |
| $\begin{bmatrix} \mathsf{V} & \mathsf{N} \\ \mathsf{N} & \mathsf{N} \end{bmatrix} \begin{bmatrix} \mathsf{B} & \mathsf{N} \\ \mathsf{N} & \mathsf{N} \end{bmatrix} \begin{bmatrix} \mathsf{M} & \mathsf{N} \\ \mathsf{N} & \mathsf{N} \end{bmatrix} \begin{bmatrix} \mathsf{S} & \mathsf{N} \\ \mathsf{N} & \mathsf{N} \end{bmatrix} \begin{bmatrix} \mathsf{S} & \mathsf{N} \\ \mathsf{N} & \mathsf{N} \end{bmatrix} \begin{bmatrix} \mathsf{S} & \mathsf{N} \\ \mathsf{N$ | $\epsilon_{\text{end}}$                                              |
| Ctrl<br>Alt<br>$\begin{array}{c} \mathbf{d} & \mathbf{d}^H \\ \mathbf{d}^H & \mathbf{P} \end{array}$<br>IB<br>Ctrl                                                                                                    |                                                                      |

Рисунок 2. Клавиатура ноутбука

Чтобы сделать скриншот только активного окна, нажмите сочетание клавиш **Alt + PrtScn**. На ноутбуке, в зависимости от модели, также может использоваться сочетание клавиш **Fn** + **Alt** + **PrtScn**.

*Примечание.* В Windows 8 и выше Вы можете нажать сочетание клавиш **Win + PrtScn**, чтобы быстро снять скриншот всего экрана и автоматически сохранить его в папке **«Снимки экрана»** в Вашей библиотеке изображений.

- 2. Откройте любой из установленных графических редакторов, например, «Paint»: **Пуск** → **Программы** → **Стандартные** → **Paint**.
- 3. Выберите в меню пункт **Правка** → **Вставить** (Windows XP, Windows Vista) или нажмите кнопку **Вставить** в верхнем меню программы (Windows 7 и выше).

Изображение будет вставлено из буфера обмена в графический редактор.

- 4. При необходимости добавьте текст или выделите отдельные элементы изображения.
- 5. Сохраните скриншот на Вашем компьютере (на примере Windows 7):

→ **Сохранить как** → **Изображение в формате JPEG** (см. Рисунок 4).

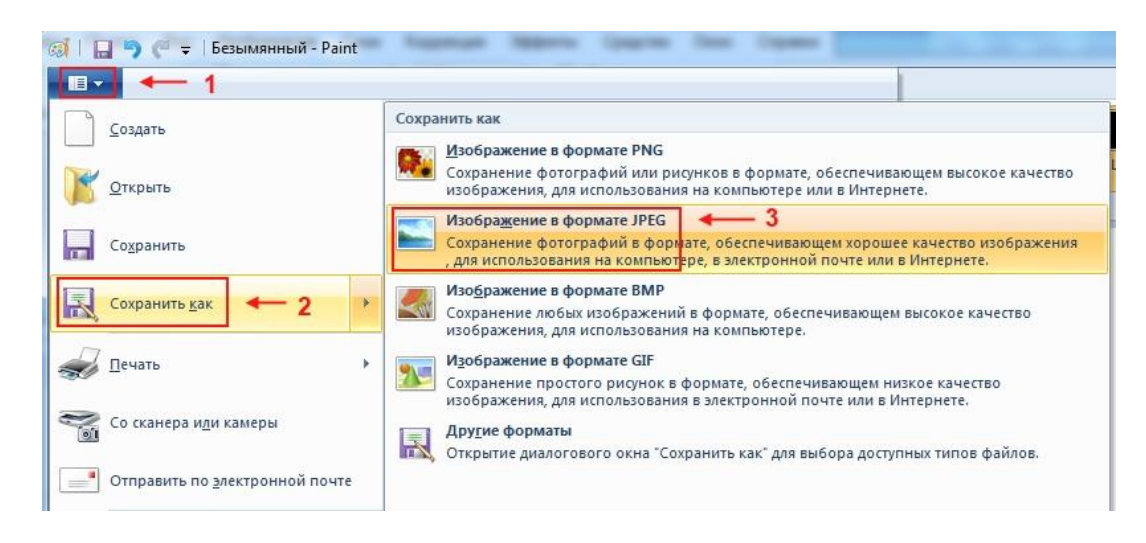

Рисунок 4. Выбор формата изображения

*Примечание.* Рекомендуется сохранять графические файлы в формате JPEG – в этом случае размер файла будет оптимальным для отправки по почте.

Выберите папку для сохранения изображения → введите имя файла → нажмите кнопку «Сохранить» (на примере Windows 7) (см. Рисунок 5):

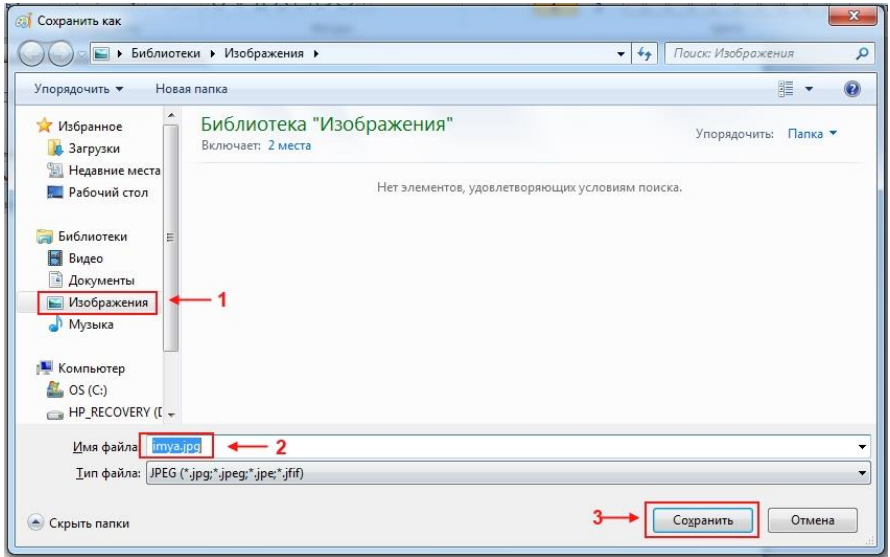

Рисунок 5. Сохранение скриншота на компьютере

# **Общие рекомендации для Mac OS X**

#### **Создание скриншотов при помощи клавиатуры.**

Существует две комбинации клавиш, чтобы сделать снимок всего экрана или его определённой части. ⌘ **Cmd** *(Command)* **+ Shift + 3:** при нажатии данного набора клавиш делается снимок всего экрана (см. Рисунок 6). Полученный скриншот окажется на рабочем столе после характерного звука, похожего на спуск затвора фотокамеры. (Кнопка «⌘ **Cmd**» расположена слева от пробела на клавиатуре Apple.)

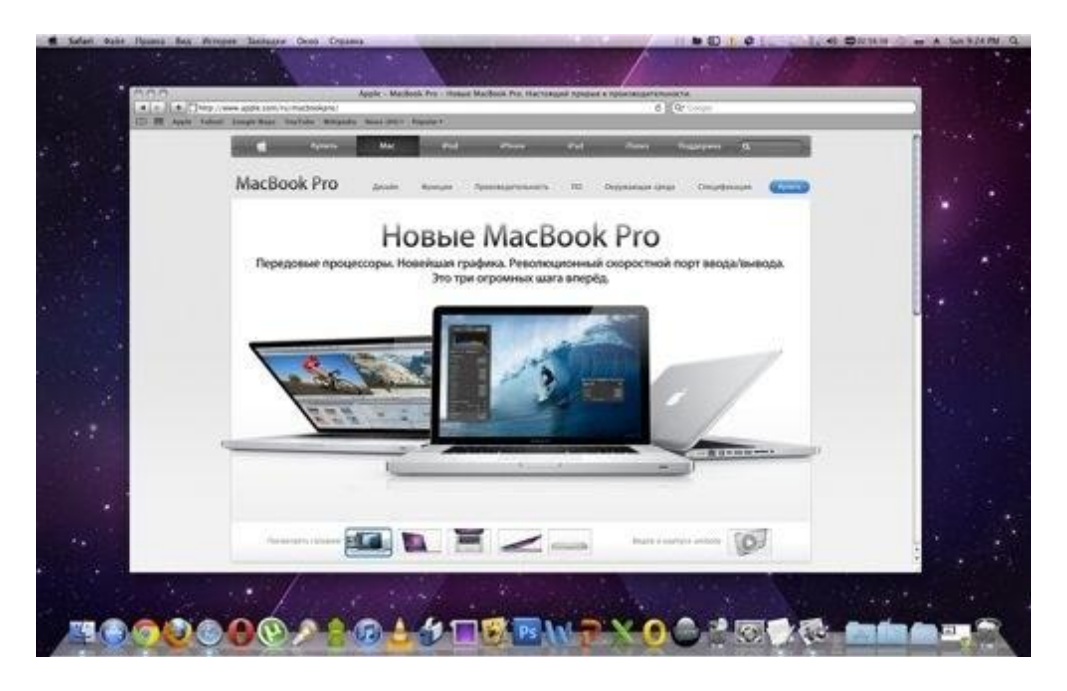

Рисунок 6. Снимок всего экрана

⌘ **Cmd + Shift + 4:** эта комбинация клавиш предназначена для захвата определённой области экрана. После их нажатия на дисплее появится курсор с цифрами, которые характеризуют размер будущего **скриншота.** Тяните курсор мышью или трекпадом, выделив полупрозрачный участок экрана, который Вы желаете захватить, а затем отпустите кнопку мыши (см. Рисунок 7).

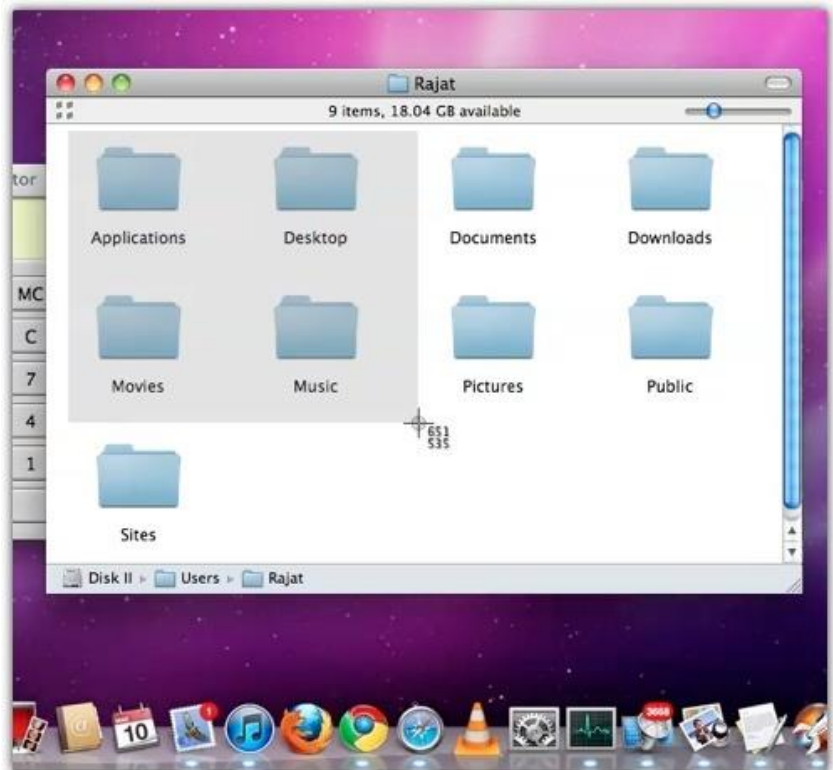

Рисунок 7. Скриншот выделенной области

Комбинацию ⌘ **Cmd + Shift + 4** можно использовать в паре с кнопкой **«Пробел».** В этом случае курсор превратится в небольшую камеру, с помощью которой можно сделать снимок открытого окна, а также Dock или любого меню (см. Рисунок 8).

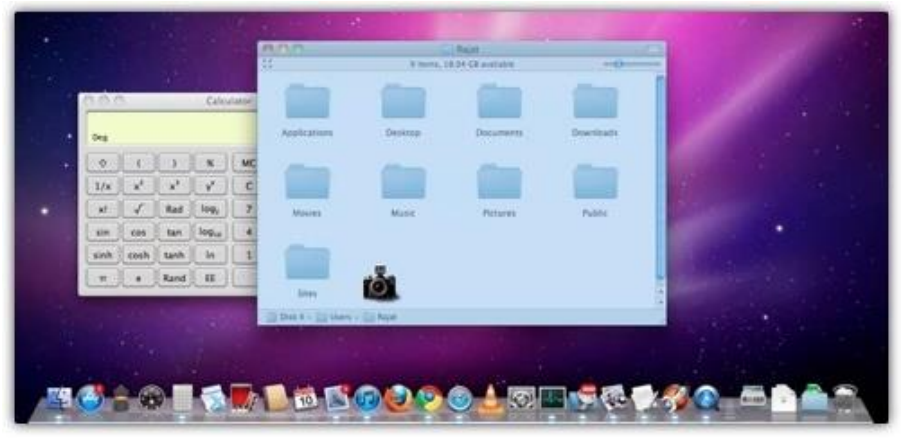

Рисунок 8. Скриншот открытого окна или меню

В Mac OS X сделанные скриншоты по умолчанию сохраняются на рабочем столе в формате \*.PNG (в Mac OS X 10.4 и позже). В Mac OS X 10.6 Snow Leopard система именования файлов скриншотов была доработана. В частности, имя файла теперь включает в себя дату и время. К примеру, *Снимок экрана 2011-06-05 в 7.18.19 PM* (см. Рисунок 9)*.*

| A              | $O$ $8$ .<br>$\mathbf{11}$ $\mathbf{13}$ $\mathbf{13}$ $\mathbf{13}$ |                  | $\alpha$ |                 |
|----------------|----------------------------------------------------------------------|------------------|----------|-----------------|
| т Устройства   | <b>MAAM</b><br>$\sim$                                                | Дата изменения   | Размер   | Ten             |
| <b>Mac</b>     | Снимок зкрана 2011-06-05 в 8.37.39 PM                                | Сегодня, 8:37 PM | 49 KS    | Изображение РNG |
| Mac OS X       | Снимок экрана 2011-06-05 в 8.38.01 PM                                | Сегодня, 8:38 PM | 12 KS    | Изображение PNG |
| $\Box$ iDisk   | RR Снимок зерана 2011-06-05 в 8.42.21 РМ                             | Сегодня, 8:42 РМ | 2.2 MS   | Изображение РNG |
|                | их Снимок экрана 2011-06-05 в 8.42.29 РМ                             | Сегодня, 8:42 РМ | 754 KG   | Изображение РNG |
| <b>W Папки</b> |                                                                      |                  |          |                 |
| Pabovask cron  | ٠                                                                    |                  |          |                 |
|                | Кол-во объектов: 4; доступно 29.5 ГБ                                 |                  |          |                 |

Рисунок 9. Новые имена для скриншотов в Snow Leopard

### **Отмена скриншотов.**

Во время операции просто нажмите клавишу Escape.

### **Создание скриншотов с помощью приложения «Просмотр»**

В Mac OS X 10.4 и более поздних версиях вы также можете сделать снимок, используя приложение «Просмотр». Применять данный метод рационально, если по какой-то причине Вы забыли клавиатурные комбинации. Основное отличие от предыдущего способа заключается в том, что приложение «Просмотр» открывает полученный скриншот как не сохранённый файл, и Вам вручную потребуется его сохранять. Единственным преимуществом является возможность сразу же сохранить снимок экрана в желаемом формате (см. Рисунок 10).

| Новый из буфера обмена<br>Открыть<br>Открыть недавно использованные                                                    | <b>光N</b><br>$*$ <sup>O</sup>                       |
|----------------------------------------------------------------------------------------------------|-----------------------------------------------------|
| Закрыть окно<br>Закрыть выбранное изображение<br>Сохранить<br>Сохранить все<br>Сохранить как<br>Вернуть к сохраненному | <b>第W</b><br>合 34W<br>285<br><b>JE 365</b><br>介 3ES |
| Отправить выбранное изображение<br>Ввести пароль                                                                       |                                                     |
| Импортировать из фотокамеры<br>Импортировать со сканера<br>Сделать снимок экрана                                       |                                                     |
| Напечатать<br>Напечатать выбранное изображение                                                                         | $R$ $P$<br><b>∖</b> ∷ a∉ P                          |

Рисунок 10. Меню приложения «Просмотр»

На выбор предоставляется три опции (см. Рисунок 11).

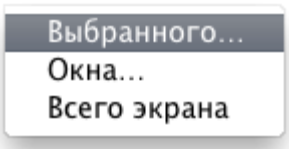

Рисунок 11. Опции

Первые две делают практически то же самое, что и комбинация клавиш ⌘ **Cmd + Shift +4**, но при выборе *Всего экрана* запускается таймер длительностью 10 секунд, и Вы можете подготовить экран перед снятием скриншота (см. Рисунок 12).

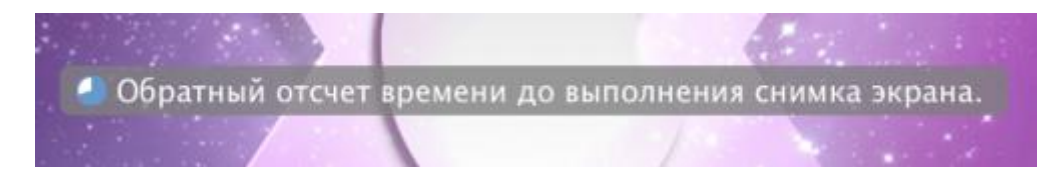

Рисунок 12. Таймер

После создания снимка сохраните файл в нужном формате (см. Рисунок 13).

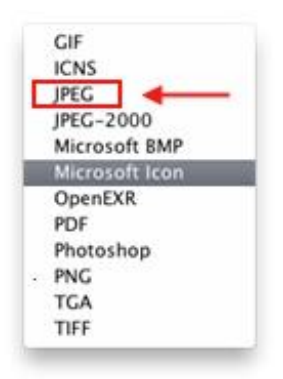

Рисунок 13. Выбор формата файла

В случае возникновения проблем обратитесь в службу поддержки пользователей.